# **MODULO 2**

**ÁJTK ZÁRÓVIZSGA JELENTKEZÉS ÜGYLEÍRÁS**

*V.1.0.20230727*

# **Tartalomjegyzék**

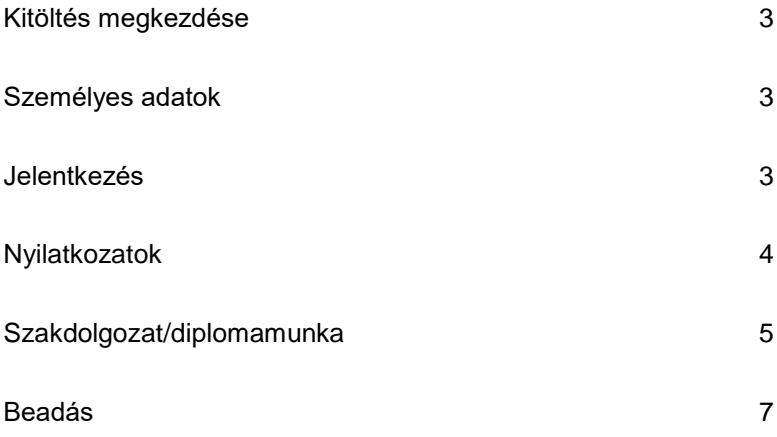

### **Kitöltés megkezdése**

Az űrlap kitöltésének megkezdéséhez mindenekelőtt a **Modulo 2** rendszerbe történő bejelentkezés szükséges [\(https://modulo.etr.u-szeged.hu/modulo2/\)](https://modulo.etr.u-szeged.hu/modulo2/). Ezt követően a kezdőoldalon a "**Beadás"** menüpontot választva a megjelenő virtuális iroda listán a **"ÁJTK TO**" elnevezésű csempe alatt található a "**Záróvizsga jelentkezés – ÁJTK**" űrlap. A "Kitöltés" gombra kattintva megjelenik a kitöltendő nyomtatvány, amelynek néhány mezője automatikusan kitöltődik.

Az űrlapot a jogi kar hallgatói tölthetik ki, azzal, hogy az egyes szakok hallgatóinak más-más lehet a beadási időszaka. Kérjük ezért, hogy a beadási időszakról a kari honlapon a záróvizsga információk menüpont alatt a záróvizsga naptárból tájékozódjanak. A Moduloban általános beadási időszak szerepel, így majd a beadáskor ellenőrzi a rendszer, hogy a hallgató beadhatja-e az űrlapot.

## **Személyes adatok**

A **"Személyes adatok"** elnevezésű blokkban szereplő valamennyi mező kitöltése kötelező. Az elérhetőségi adatok gyorsabb megadását a Neptun Tanulmányi Rendszerből töltődő opciók segítik. Kiválasztás után az adatok szabadon szerkeszthetők, ugyanakkor a Neptunban nem módosulnak.

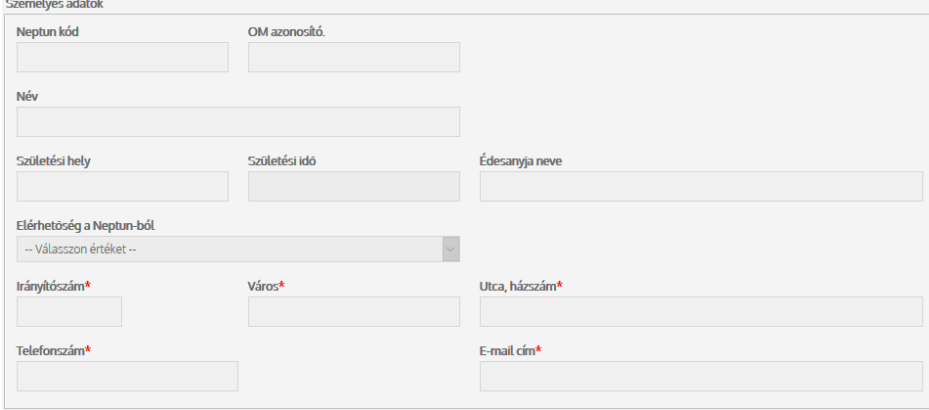

## **Jelentkezés**

Ebben a blokkban jelölhető ki, hogy **mely szakon és a szak melyik képzésén** szeretne záróvizsgára jelentkezni. Ha több szakon (képzésen) is szeretne záróvizsgára jelentkezni, akkor több űrlapot kell beadni, mivel az egyes szakok szakdolgozati adatai többnyire eltérőek. A kiválasztandó képzés többnyire ugyanaz, mint a szak.

A modul mező joghallgatók esetén egyaránt tartalmazza a jogász, másrészről pedig az elvégzett szakmodul (pl. általános jogi modul, bűnügyi modul stb.) opciót. A kettő közül a "**jogász**" bejelölése szükséges, ez teszi lehetővé az egyes záróvizsga tárgyak felvételét.

A szak kiválasztása után a Modulo 2 automatikusan megjelöli a **dolgozat típusát**. Emellett a Modulo 2 ellenőrzi azt is, hogy az adott szakon Ön **először fog-e záróvizsgázni** (lásd Nyilatkozatok blokk).

**Jogász képzés**nél a **Vizsgatárgyak** mező automatikusan felveszi a "**Jogász**" értéket, majd alatta megjelenik egy "**Vizsgatárgyak kiválasztása"** mező. Ez ötször ismételhető, így első alkalommal záróvizsgázók számára a teljesítésre váró valamennyi vizsgatárgy kiválaszthatóvá válik.

**Jogi felsőoktatási szakképzés**en tanuló hallgatók részére a "Jogi felsőoktatási szakképzés" értéket veszi fel a mező. Ekkor szintén egy **"Vizsgatárgyak kiválasztása"** mező jelenik meg, ami egy többszörös jelölő, így kiválaszthatók a még nem teljesített vizsgák.

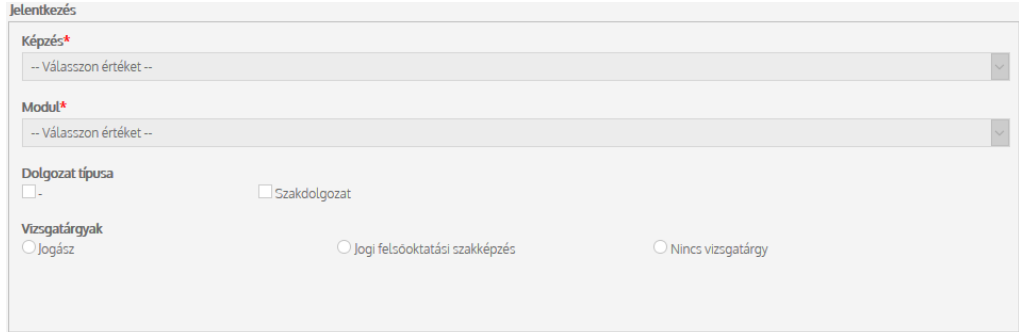

# **Nyilatkozatok**

A nyilatkozatok blokk első részében a **nyelvvizsgával** kapcsolatban kell nyilatkoznia. Itt kell megadnia, hogy amennyiben a szakján a diploma kiadásának feltétele a nyelvvizsga, úgy rendelkezik-e nyelvvizsgabizonyítvánnyal, jogosult-e mentességre, illetve követelmény-e a szakján a nyelvvizsga. A nemzetközi tanulmányok alap- és mesterképzési szakokon továbbra is követelmény az előírt nyelvvizsgák letétele, a többi szakon a 2011. évi CCIV. törvény 2022. december 20-án hatályba lépett módosítása eltörölte a nyelvvizsga követelményt. Erre tekintettel a nemzetközi tanulmányok alap- és mesterszak hallgatói kivételével minden hallgatónak *A szakomon nincs nyelvvizsga követelmény opciót kell bejelölnie.*

Azon hallgatóknak, akiknél a Neptunban a diploma kiadásához szükséges a nyelvvizsga-bizonyítvány és az már regisztrálásra került, csak az "Igen" opció elérhető.

Azok, **akik nem rendelkeznek** a szükséges nyelvvizsgával, **vagy** a kar Tanulmányi Osztályán **nem mutatták be** az igazoló okiratokat, **több opció** közül választhatnak:

- *Igen, de a Neptun-ban nem szerepel:* Ezt azok a hallgatók válasszák, akik rendelkeznek ugyan nyelvvizsga-bizonyítvánnyal, de még nem mutatták be, illetve az a Neptunban még nem került regisztrálásra. Számukra a dokumentum addig nem véglegesíthető, amíg a Tanulmányi Osztályon be nem mutatják a bizonyítványt, és azt a Neptunban nem regisztrálják.
- *Nem:* Ezt azok a hallgatók válasszák, akik már biztosak benne, hogy a záróvizsga-időszak végéig nem fogják megszerezni a nyelvvizsga-bizonyítványukat.
- *A záróvizsga-időszak kezdetéig rendelkezni fogok:* Ezt azok a hallgatók válasszák, akik (várhatóan) megszerzik a nyelvvizsga-bizonyítványukat a záróvizsga-időszak kezdetéig.
- *Jogszabály alapján mentesítve vagyok a nyelvvizsga-követelmény alól:* Ezt azok a hallgatók válasszák, akik esetében egészségügyi indokokon, szakértői véleményen, illetve TB határozaton alapul a felmentés. Kérjük, hogy a "megjegyzés a nyelvvizsgához" rovatba írják be, hogy a felmentés melyik esetkörön alapul.

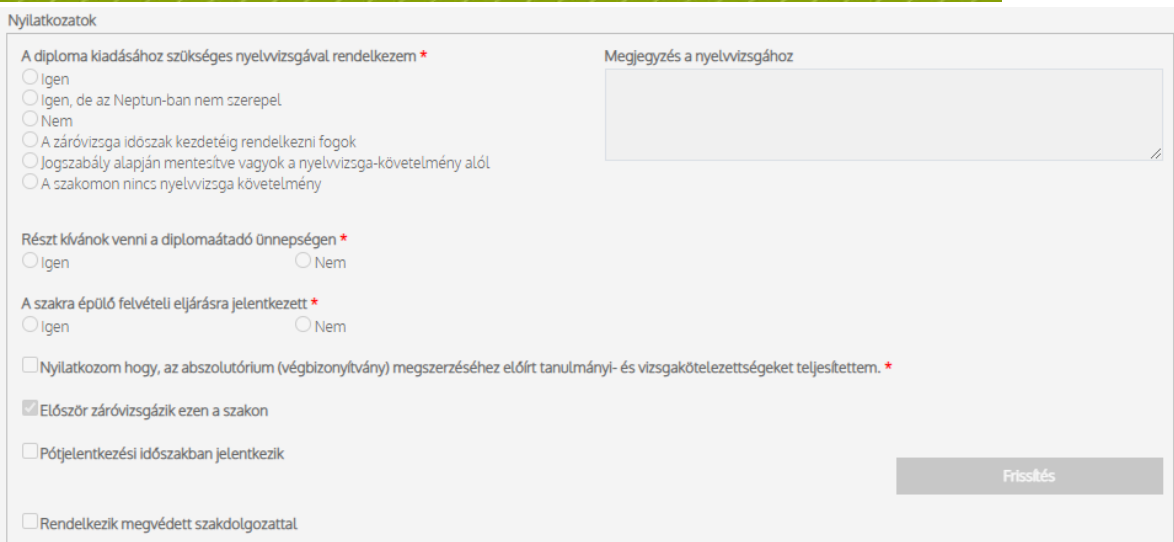

Ugyancsak e blokkon belül kell nyilatkoznia arról, hogy részt kíván-e venni a diplomaátadó ünnepségen, valamint jelentkezett-e olyan képzésre, ahol a felvételi eljárásnak feltétele a záróvizsga eredménye.

Amennyiben nem első alkalommal záróvizsgázik az adott szakon, akkor a korábbi záróvizsgáról tett nyilatkozata a szak kiválasztásakor automatikusan feltöltődik.

Az SZTE Tanulmányi és Vizsgaszabályzata szerint a 2012/2013. tanév előtt tanulmányaikat megkezdő hallgatóknak a záróvizsga letételét a végbizonyítvány kiállításától számított hetedik év eltelte után kérvényezniük kell, a vizsgához dékáni engedély szükséges. A külön engedélyt a rendszer a következő felirattal jelzi: "a záróvizsga letételét a végbizonyítvány kiállításától számított hetedik év eltelte után kérvényeznie kell, a vizsgához dékáni engedély szükséges!" Megszerzett engedély és annak adminisztrálása nélkül a jelentkezés nem adható be.

A tanulmányaikat a 2012/2013. tanévben vagy azt követően megkezdő hallgatók esetében a kar a záróvizsga letételét a végbizonyítvány kiállításától számított második év eltelte után feltételhez kötheti. A hallgatói jogviszony megszűnését követő ötödik év eltelte után pedig esetükben záróvizsga nem tehető. Az abszolutórium kiállításának napját a Modulo 2 rendszere ellenőrzi a záróvizsga jelentkezési napjához képest.

# **Szakdolgozat/diplomamunka/ tanulmány**

Ezen egység a szakdolgozat vagy diplomamunka feltöltésére szolgál. A blokkban szereplő valamennyi mező kitöltése kötelező: a dolgozat címe magyarul, nyelve, a dolgozat címének angol fordítása (az angol-magyar oklevél melléklet miatt szükséges), valamint a dolgozat témaköre. Ezen kívül meg kell adni, hogy melyik tanszéken/intézetben készíti a dolgozatot és ki a témavezetője. Szükség esetén ezen adatok kitöltéséhez kérje témavezetője segítségét! Ha külső témavezetővel is rendelkezik, akkor a "Van külső témavezető" opció megjelölése után a "Külső témavezető" neve és "Beosztása" is kötelezően kitöltendő mező.

Kérjük, hogy az adatok kitöltésekor körültekintően járjon el, hiszen ezen adatok fognak szerepelni a tanulmányok befejezésekor kiadott oklevél mellékletében is.

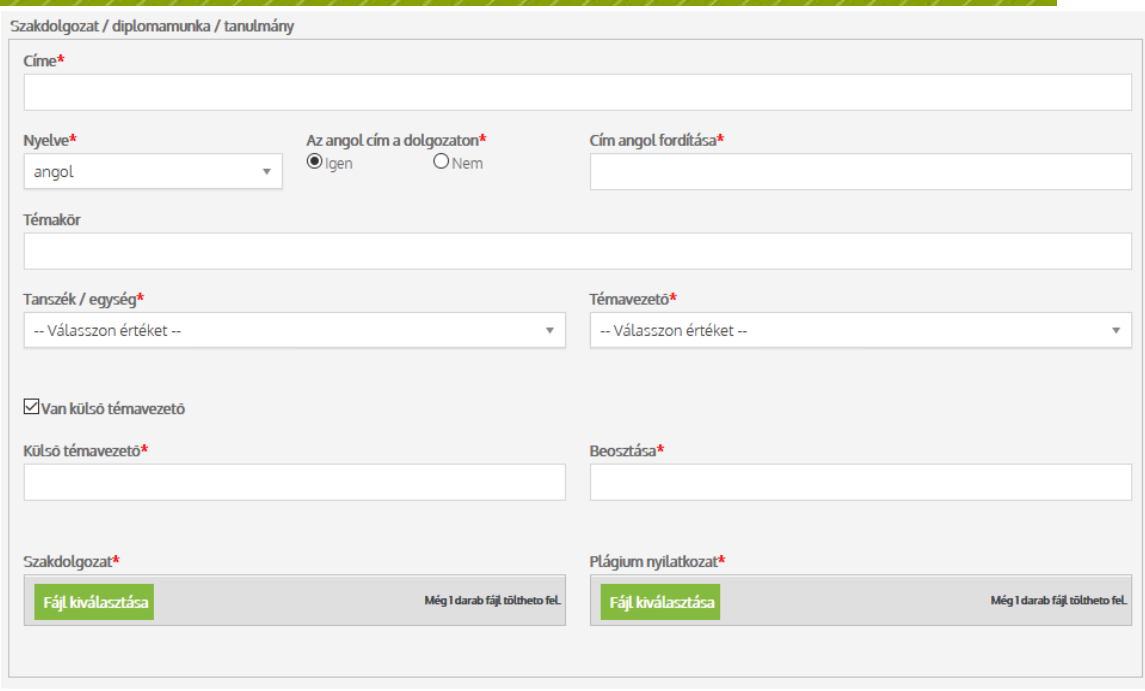

A dolgozat feltöltése a jelen Záróvizsga-jelentkezés űrlapon történik. A dolgozat csatolása nélkül a jelentkezés érvénytelen, tehát a Tanulmányi Osztály nem oszthatja be Önt záróvizsgára.

A **dolgozat feltöltéséhez** mindösszesen a "**Fájl kiválasztása"** gombra kell kattintani, majd a PDF formátumú dolgozat kijelölésével, valamint a "**Feltöltés"** gomb használatával lehet feltölteni a dokumentumot. A hallgatónak egy fájl feltöltésére van lehetősége, amelynek maximális mérete nem haladhatja meg a 5 MB-ot.

### **A PDF file elnevezése:**

*SZD-képzés-Neptun kód.pdf*, (pl. SZD-jog-XX2YY3.pdf)

A képzések rövidítése (ÁJTK szakdolgozati szabályzat):

### **Alap- és mesterszakok**

JOG – jogász osztatlan képzés

MKTB - Munkaügyi és társadalombiztosítási igazgatási alapszak (BA) és mesterszak (MA)

SZMSZI – Személyügyi, munkaügyi és szociális igazgatási alapszak (BA) és mesterszak (MA)

NET - Nemzetközi tanulmányok alapszak (BA) és mesterszak (MA)

NET\_EN - Nemzetközi tanulmányok(angol nyelven) mesterszak (MA)

NET\_FRE - Nemzetközi tanulmányok(francia nyelven) mesterszak (MA)

POL - Politikatudományok alapszak (BA) és politikatudomány mesterszak (MA)

IGIG - Igazságügyi igazgatási alapszak (BA)

### **Szakirányú továbbképzési szakok**

IFSZJ – Ingatlanforgalmi szakjogász szakirányú továbbképzési szak

CSSZJ – Családjogi szakjogász szakirányú továbbképzési szak

DIASZJ – Digitális adatvédelmi szakjogász szakirányú továbbképzési szak

DIASZT – Digitális adatvédelmi szaktanácsadó szakirányú továbbképzési szak

EBSZJ – Európai büntetőjogi szakjogász szakirányú továbbképzési szak

ÉJSZJ – Élelmiszerjogi szakjogász szakirányú továbbképzési szak

ÉJSZM – Élelmiszerjogi szakokleveles mérnök szakirányú továbbképzési szak

JSZG - Jogi szakokleveles gazdasági szakember szakirányú továbbképzési szak

JSZGT - Jogi szakokleveles gazdasági szaktanácsadó szakirányú továbbképzési szak

KVPK - Környezetvédelmi szakjogász és jogi szakokleveles környezetvédelmi szakember szakirányú továbbképzési szak

AJPK - Angolszászjogi és angol jogi szakfordítói szakjogász és szaktanácsadó szakirányú továbbképzési szak

FJPK - Francia jogi és szakfordítói szakjogász és szaktanácsadó szakirányú továbbképzési szak

NJPK - Német jogi és német szakfordítói szakjogász és szaktanácsadó szakirányú továbbképzési szak

HRSZJ – HR szakjogász és jogi szakokleveles HR szaktanácsadó szakirányú továbbképzési szak

MEDSZJ - Általános és Igazságügyi Mediátor szakirányú továbbképzési szak

IETILSZJ – Nemzetközi és európai kereskedelmi befektetési szakjogász és szaktanácsadó szakirányú továbbképzési szak

ÖSZTSZJ - Összehasonlító szellemi tulajdonvédelmi szakjogász és szaktanácsadó szakirányú továbbképzési szak

NUKSZJ - Nukleáris jogi szakjogász

A szakdolgozatot abban az esetben nem kell feltölteni, ha a szakdolgozata zártan kezelését kérelmezte és a kérelme jóváhagyásra került. Ilyenkor az ÁJTK záróvizsga jelentkezés űrlapon jelölni kell a zárt kezelésű szakdolgozat mezőt és a Szakdolgozati szabályzat 2. számú mellékletében szereplő zárt kezelésű szakdolgozatra vonatkozó nyilatkozatot kell kitöltve és aláírva az űrlapra feltölteni.

Azon hallgatók számára, akik nem kérték szakdolgozatuk zártan kezelését, a szakdolgozat feltöltése mellett a Szakdolgozati szabályzat 1. sz. mellékletét képező nyilatkozatot kell pdf formátumban kitöltve és aláírva feltölteni.

A Karon a 2019/2020-as tanév tavaszi félévétől a szakdolgozatok archiválása elektronikus úton is történik, amit a SZTE Klebelsberg Könyvtár által gondozott Szakdolgozati Repozitórium tesz lehetővé. A sikeres záróvizsga évében a MODULO 2 rendszerébe feltöltött dolgozatok ide kerülnek be. Ide kerülnek a zárt védési eljárású szakdolgozatok is, amelyek metaadatai hozzáférhetőek, de maga a PDF nem megnyitható, illetve azt csak az adatbázis adminisztrátorai tudják megnyitni.

### **Beadás**

A dokumentumot véglegesíteni a "**Beadás**" gombbal lehet, de beadás előtt javasolt a "Mentés" gomb használata. Beadáskor a Modulo 2 rendszere két lépesben automatikusan ellenőrzi a kitöltött dokumentumot. Először a **kötelező mező**ket vizsgálja és amennyiben olyan mező maradt üresen, amelynek megadása kötelező, az értesítési soron a "**Hibás adatok**!" üzenet jelenik meg, valamint a hiányos mezőket a "Kötelező **megadni értéket**!" szöveggel látja el.

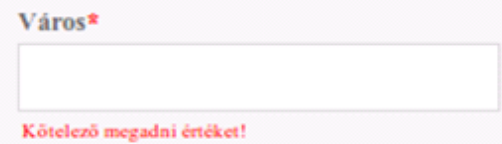

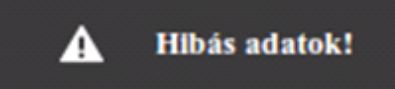

Második lépésben a rendszer az űrlapot logikai hibák után kutatva vizsgálja át. Ha hibát talál, egy felugró ablakban jelzi azt. Például: "A diploma kiadásához szükséges nyelvvizsga-bizonyítványát még nem mutatta be", ha az "Igen, de a Neptunban nem szerepel" opciót választottuk a nyelvvizsga-bizonyítvány nyilatkozatnál.

Ha a rendszer nem talál hibát a beadást illetően, a dokumentum a Tanulmányi Osztályra kerül "Beadva" állapotban, ahonnan továbbításra kerül a megfelelő tanszékre/intézetre.

A dokumentum lezárásáig az űrlap a következő állapotokon mehet keresztül:

- *Szakdolgozat leadására vár:* az űrlap a tanszéken/intézetben várakozik a dolgozat beérkezésére
- *Tanulmányi Osztály ügyintézésére vár:* ebben a lépésben a Tanulmányi Osztály megvizsgálja, hogy Ön teljesítette-e a záróvizsgára beoszthatóság feltételeit (visszaigazolt szakdolgozat, ne legyen kiegyenlítetlen tartozás, stb.); és, ha mindent rendben talált, akkor az adatokat rögzíti a Neptunba
	- o Beosztható (átmeneti állapot): a feltételek teljesültek
	- o Nem beosztható (végállapot): a feltételek nem teljesültek
- *Záróvizsgára várakozik:* ha Ön záróvizsgára beosztható, akkor a záróvizsga-időszakig, illetve annak eredményéig ebben az állapotban várakozik. Ennek a következő végállapotai lehetnek:
- *Sikeres záróvizsga:* szakdolgozat átkerül a repozitóriumba
- *Sikertelen záróvizsga:* szakdolgozat nem kerül át a repozitóriumba
- *Visszavonta a jelentkezést:* ha Ön írásban visszavonta jelentkezését
- *Nincs abszolutórium:* ha Ön nem teljesítette a záróvizsgára bocsáthatóság tanulmányi feltételeit.